# Programa de Gestió de Centres Versió 3.4

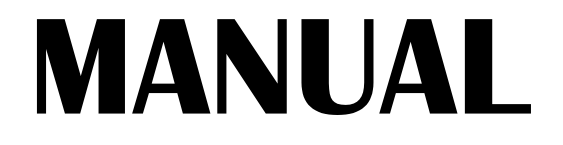

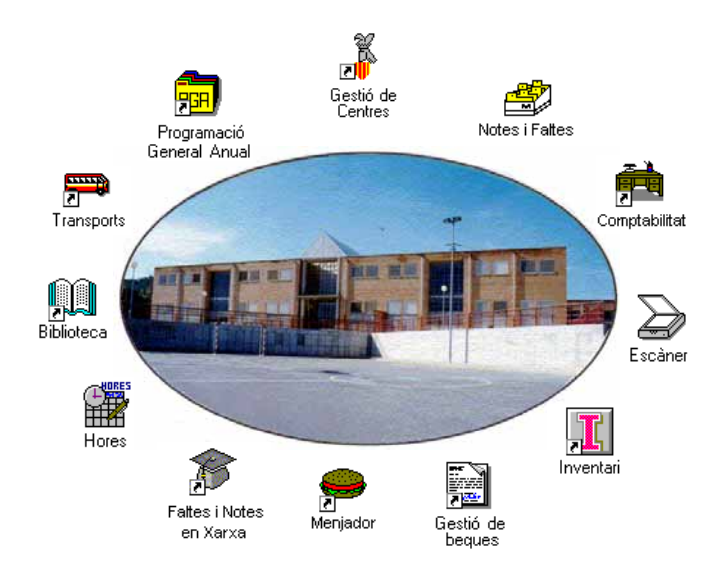

# Abril 1998 GENERALITAT VALENCIANA 1760

# *Autors:*

### **SUPORT TÈCNIC**

Manuel Granda Lostau José Julián Tortajada Soler

### **MANUAL**

Marcial Almonacid López Florencio Gascón Valero Francisco Peña Fernández

## **TRADUCCIÓ**

Francesc B. Salas Marín

ISBN 84-87593-42-9 Dipòsit Legal V-1328-1999

Capítol

# *Selectivitat*

En este capítol aprendrà a:

- Obtindre els llistats que ha de presentar a la Universitat relacionats amb la selectivitat.
- Generar un disquet adjunt als llistats.

Esta opció permet introduir els alumnes inscrits per a les proves de selectivitat i remetre'ls a la Universitat.

I

#### **Seleccione Processos > Selectivitat**

En este menú trobarà distintes opcions: Distinció entre dos tipus de selectivitat: COU i LOGSE.

Possibilitat de remissió i comprovació del disc.

Existència d'uns fitxers de configuració (auxiliars). En la majoria dels casos només són modificables mitjançant la petició de la clau d'accés.

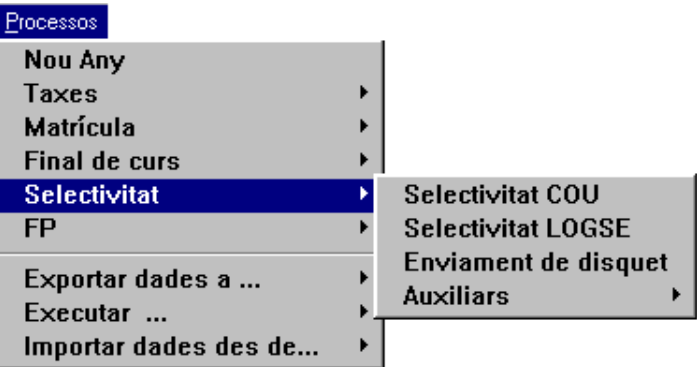

La seqüència de processos, amb poques paraules, seria com s'explica a continuació:

- I. Seleccione Selectivitat COU, LOGSE, o les dos, segons les característiques del seu centre. Potser haja de comprovar abans les modalitats i opcions (sobretot allò que estiga relacionat amb Religió - Ètica i establir la nota mitjana) a través de l'opció Selectivitat  $\rightarrow$  Auxiliars.
- II. Seleccione el tipus de Convocatòria (primer Provisional i després juny).
- III. Realitze una Generació automàtica.
- IV. Introduïsca altres alumnes o modifique dades, amb l'opció Actualització.
- V. Obtinga els llistats definitius per a la Universitat i realitze la Comprovació d'alumnes, amb dades completes, per a incloure'ls en estos llistats i en el disquet.
- VI. Copie les dades a un disquet, amb l'opció Enviament de disc.
- VII. Posteriorment, repetisca els passos per a la Convocatòria de setembre.

# **SELECTIVITAT COU**

**Seleccione Processos → Selectivitat → Selectivitat COU** 

**Selectivitat COU Selectivitat LOGSE Enviament de disquet Auxiliars** 

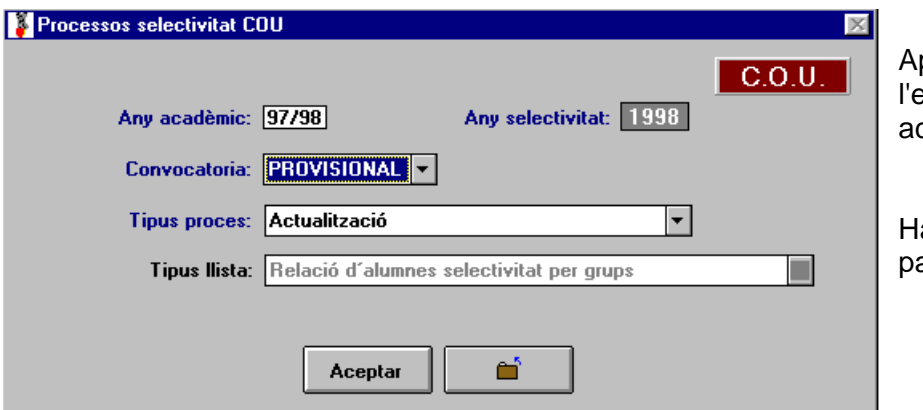

pareix la pantalla de esquerra mostrant l'any cadèmic vigent.

a de seguir els següents assos:

Convocatoria: PROVISIONAL

**JUNY SETEMBRE** 

PROVISIONAL

- 1. Seleccione l'any acadèmic (apareixerà l'any de la selectivitat)
- 2. Seleccione el tipus de convocatòria.
- PROVISIONAL: Per a obtindre un llistat dels alumnes matriculats en COU i presentar-lo a la Universitat (al març per a la Universitat d'Alacant) amb les següents dades: alumnes, opcions, exempcions en valencià, idioma, pendents i mitjanes per curs i convalidades).
- JUNY: Alumnes que es presentaran a la selectivitat al juny
- SETEMBRE: Alumnes que es presentaran a la selectivitat al setembre.
- 3. Seleccione el procés

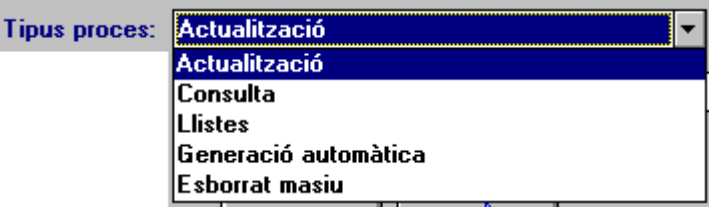

Disposa de 5 tipus de processos:

- Actualització
- Consulta
- Llistats
- Generació automàtica
- Esborrament massiu

### *Tipus de processos COU*

#### **Generació automàtica COU**

El fi d'este procés és introduir automàticament els registres dels alumnes que es presentaran a la selectivitat, ordenats per any acadèmic i convocatòria.

Al començament del procés el programa realitza un esborrament dels alumnes que estiguen generats automàticament i no hagen sigut modificats mitjançant l'opció d'actualització.

El programa calcularà les notes, tant amb les dades de les notes de les assignatures aprovades, que hi haja al fitxer històric de notes, com amb les notes actuals. També tindrà en compte si va marcar la Religió-Ètica per al còmput de la nota mitjana, segons la configuració realitzada mitjançant l'opció del menú **Processos** Î **Selectivitat** Î**Auxiliars** Î **Religió - Ètica per a mitjana.** 

#### **A) Convocatòria provisional**

Amb esta convocatòria el programa inclourà aquells alumnes que estiguen matriculats en COU durant l'any acadèmic sol·licitat. El programa obté les dades dels següents camps:

- De dades de generació (Any i convocatòria)
	- **Any de selectivitat**
	- Convocatòria
	- Tipus d'expedient (en este cas COU)
- De matrícula:
	- Codi d'alumne
	- Cognoms i nom
	- DNI i NIF (si la nacionalitat és espanyola, 724 o 0 si està en blanc)
	- **Idioma, del primer idioma estranger**
	- Opció (A,B,C i D)
	- Assignatures optatives segons opcions
	- Pendents de BUP
- D'exempcions:
	- Exempt en valencià
- D'històric de notes:
	- Notes per al càlcul de les mitjanes dels cursos. Si un alumne té assignatures pendents d'un curs, el programa no calcularà la mitjana.
	- Tant en esta convocatòria com en la de juny:

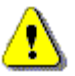

El programa marcarà com "generats automàticament" tots els alumnes inclosos i, mentre no els modifique (o els esborre), no perdran esta condició. També pot realitzar la generació automàtica, alumne per alumne, des del camp desplegable *Tipus de procés*, utilitzant l'opció **Actualització** (sense posseir esta condició de "automàtics"), així com mantindre les dades generades.

### **B) Convocatòria de juny**

Amb esta convocatòria el programa inclourà automàticament aquells alumnes de COU que hagen aprovat totes les assignatures de les quals estaven matriculats durant eixe any acadèmic.

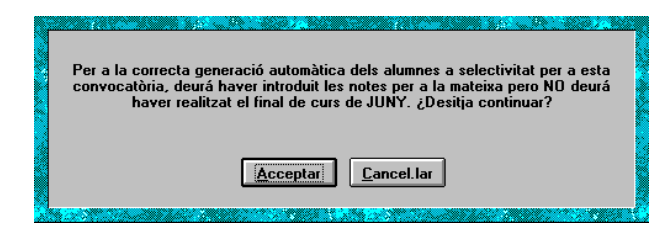

Este procés ha de realitzar-lo després d'haver introduït les notes de juny i abans de realitzar el final de curs.

A més de les dades arreplegades mitjançant el procés de generació automàtica de la convocatòria provisional, també es contemplaran:

- De matrícula:
	- Sexe
	- **Domicili**
	- **Localitat**
	- **Codi postal**
	- Telèfon
	- Data de naixement
	- Província de naixement
	- País de naixement
	- $\blacksquare$  Localitat de naixement
- **Tipus de matrícula**
- De generació:
	- COU aprovat en any (de quatre dígits) corresponent a l'any acadèmic
	- Convocatòria (en este cas Juny)
- De notes:
	- Notes obtingudes en l'avaluació de juny
- D'històric de notes:
	- Notes per al càlcul de les mitjanes dels cursos.

El programa dóna per suposat que un alumne només té les assignatures de què està matriculat (incloses les pendents, convalidades i exemptes). Comprovarà el nombre de notes de juny i, si totes estan aprovades, l'inclourà.

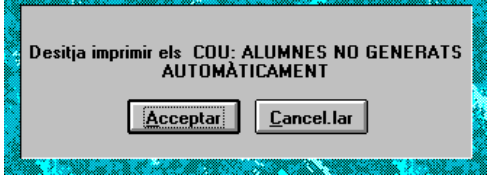

Els alumnes que no complisquen esta condició no seran inclosos. Açò podrà comprovar-ho mitjançant l'informe de validació annexa a la generació.

Faça clic en el botó **Acceptar**.

Obtindrà la relació d'alumnes que no són inclosos i el problema que motiva que no s'incloguen.

Faça clic en el botó **Impressora** per a imprimir-los o **Visió preliminar** per a vore els resultats en pantalla..

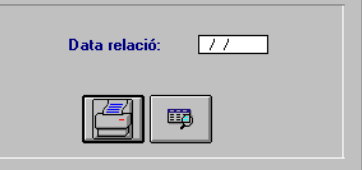

El programa torna a calcular les mitjanes, per la qual cosa, si les va introduir en la con- $\color{red}\blacktriangleleft$ vocatòria provisional, no les mantindrà.

#### **C) Convocatòria de setembre**

Funciona igual que la de juny però el programa realitza la comprovació de les notes de juny i setembre.

Este procés ha de realitzar-lo després d'haver introduït les notes de l'avaluació de setembre i abans de realitzar el final de curs de setembre.

#### **Actualització COU**

El format de la pantalla és diferent per a les convocatòries Provisional i juny/setembre.

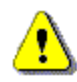

Ha d'omplir les notes mitjanes sense decimals (és a dir 5,66=566).

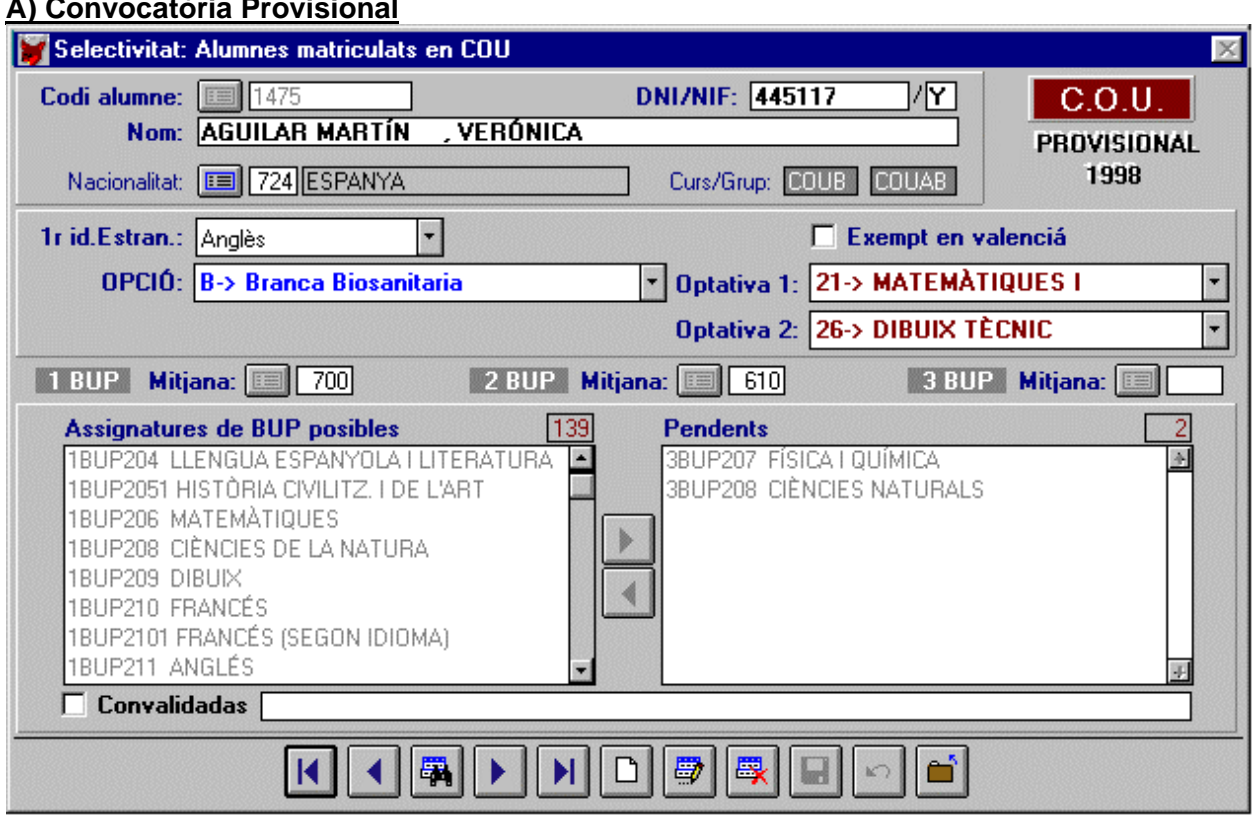

Amb esta opció pot donar d'alta, de baixa i modificar les dades corresponents als alumnes que estiguen matriculats en COU amb el fi de realitzar el llistat que ha de presentar a la Universitat.

#### *Descripció de la pantalla.*

Consta de tres parts:

a) Dades de l'alumne.

- El codi de l'alumne és obligatori; no podrà donar d'alta alumnes no matriculats o matriculats en un curs distint de COU. Si existixen alumnes matriculats en COU, les seues dades apareixeran i podrà modificar-les.
- El DNI és també obligatori. El NIF es calcula mitjançant la relació DNI-nacionalitat. Si la nacionalitat és 724 (Espanya) o 0 (si la dada està en blanc en la fitxa de l'alumne), el programa realitzarà la conversió al NIF espanyol i, en els dos casos, atorgarà la nacionalitat 724.

b) Opció i matèries optatives, exempció en valencià i idioma estranger.

- El programa obté estes dades de la fitxa de matrícula de cada alumne. L'idioma serà el que conste en el camp *primer idioma estranger*.
- Depenent de l'opció, podrà seleccionar les assignatures optatives (que en el cas de COU sempre són 2).
- c) Notes mitjanes de 1r, 2n i 3r de BUP, pendents d'estos cursos i convalidades.
	- El programa obté les notes mitjanes del fitxer històric de notes. Les assignatures pendents, de la matrícula i, en el cas de les assignatures convalidades, el programa permet escriure el que desitge. Podrà modificar les mitjanes que mostre el programa (o introduir-les si no estan en l'històric) tenint en compte que, si en un dels tres cursos, hi ha assignatures pendents, el programa no calcularà la seua mitjana i la deixarà a 0.

## **A) Convocatòria Provisional**

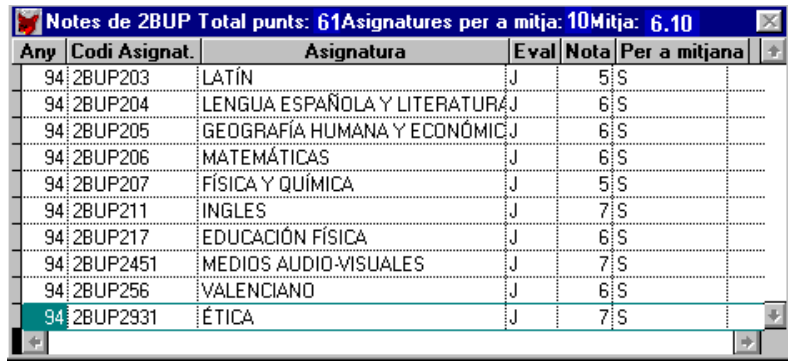

Mitjançant el botó de **Recerca** al costat de les notes mitjanes, podrà visualitzar les notes, de cada curs, que estiguen contingudes en el fitxer històric.

• Les assignatures pendents apareixeran automàticament segons les dades de matrícula; les podrà modificar, seleccionant-les i passar-les a la dreta o l'esquerra, segons ho desitge, amb els botons **Posar** o **Llevar**. Quedaran, a l'esquerra, totes les possibles assignatures i, a la dreta, les pendents.

#### **B) Convocatòria Juny i Setembre**

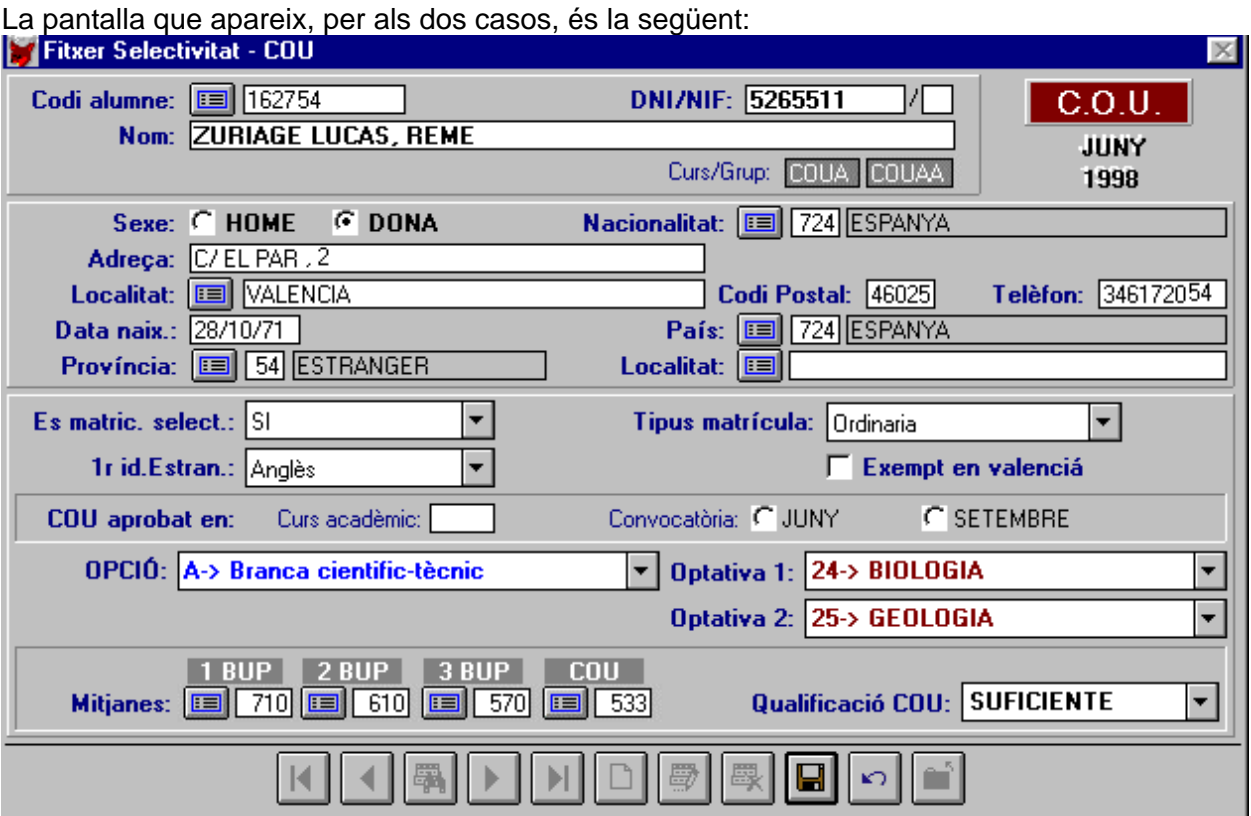

#### *Descripció de la pantalla.*

Consta de quatre parts:

a) Dades de l'alumne:

• En este cas el codi d'alumne no és obligatori, ja que l'alumne podrà, o no, pertànyer al centre i, a més a més, podrà estar matriculat en un altre nivell d'estudis. Només pot accedir a ell per a donar d'alta. Si al donar-lo d'alta introduïx un codi que ja existix, el programa mostrarà les seues dades de selectivitat per a modificar-les. Igual ocorrerà a l'introduir un DNI que ja existix (és una dada obligatòria). Si l'alumne no pertany a COU, el programa preguntarà si desitja continuar.

- **8** Manual del Programa de Gestió de Centres V 3.4
	- Mitjançant el DNI podrà introduir un alumne que no està matriculat al centre.
	- Si introduïx un codi que no existix en el fitxer de selectivitat, el programa calcularà totes les dades que li siguen possibles, igual que en l'apartat de Provisional. A més a més, calcularà la nota mitjana de juny si l'alumne ho té tot aprovat el juny (i setembre si és procedent) i si no ho ha aprovat, el programa li preguntarà si desitja continuar.
- b) Dades de matrícula COU.
- c) Opció i optatives.
- d) Mitjanes de 1r, 2n i 3r de BUP i COU. Qualificació de COU.
	- Igual que en provisional. La qualificació de COU no pot modificar-la; ve calculada per la nota de COU.

#### **Introducció de dades per Actualització**

- 1. Seleccione el tipus de procés **Actualització**.
- 2. Faça clic en el botó **Acceptar**.

Si és la primera vegada que accedix a esta opció i no va usar la Generació automàtica, el programa mostra un missatge advertint que la base de dades està buida i li pregunta si desitja afegir registres. Faça clic en **Acceptar** per a afegir alumnes. Veja l'opció **Generació automàtica** del camp desplegable *Tipus de procés*.

- 3. Faça clic en el botó **Nou**.
- 4. Faça clic en el botó **Recerca**.
- 5. Seleccione l'alumne matriculat en COU.
- 6. Òmpliga la resta de camps.

#### **Modificació de dades per Actualització**

Una vegada situat en la pantalla d'*Actualització*, realitze estos passos:

- 1. Faça clic en el botó **Editar**.
- 2. Faça clic en el botó **Buscar**.
- 3. Seleccione l'alumne matriculat en COU.
- 4. Òmpliga la resta de camps.

#### **Consulta COU**

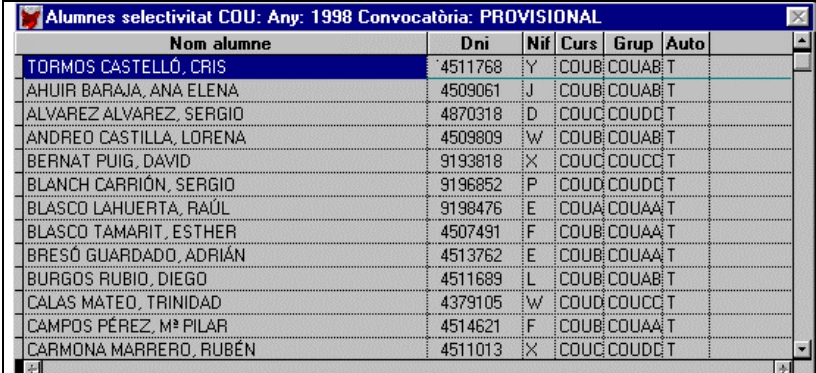

Este tipus de procés li mostra en pantalla una llista dels alumnes, per any i convocatòria, guardats en el fitxer de selectivitat.

- 1. Seleccione el tipus de procés **Consulta**.
- 2. Faça clic en el botó **Acceptar**.

#### **Llistats COU**

- 1. Seleccione el tipus de procés **Llistats**.
- 2. El camp *Tipus llistat* s'activarà.
- 3. Faça clic en la fletxeta del desplegable.
- 4. Seleccione el **Llistat** de la llista.
- 5. Faça clic en el botó **Acceptar**.

#### **A)Convocatòria provisional.**

Disposa de tres tipus per convocatòria i any de selectivitat, ressaltats en negreta.

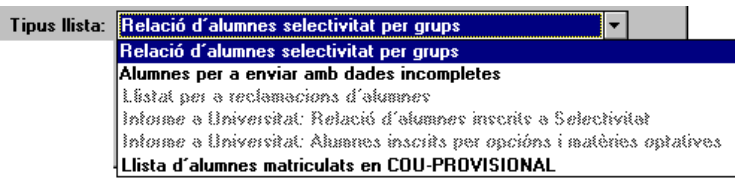

#### 1º- Relació d'alumnes per grups.

Presenta el llistat, per grups, dels alumnes amb les següents dades:

- Ordre dins del grup
- Codi d'alumne
- Cognoms i nom
- Opció de COU
- Primera i segona optativa
- Idioma
- Si està o no exempt en valencià
- Si posseïx totes les dades necessàries per a ser inclòs en llistats o no.

#### 2º- Alumnes per a enviar amb dades incompletes.

Per a remetre a la Universitat, hi ha dades que és necessari omplir, com poden ser les matèries optatives (per exemple). Si un alumne manca d'estes dades "obligatòries" podrà comprovar-ho amb este llistat, en el qual apareixen:

- Codi d'alumne
- Cognoms i nom
- Dades que li falten per a poder ser inclòs.

#### 3º- Llista d'alumnes matriculats en COU.

Correspon al llistat sol·licitat per la Universitat a finals de febrer. Consta dels següents camps:

- Ordre
- DNI-NIF
- Cognoms
- Nom
- Opció
- Optatives (1 i 2)
- Idioma estranger
- Exempt en valencià (S/N)
- Mitjana i pendents de 1r de BUP
- Mitjana i pendents de 2n de BUP
- Mitjana i pendents de 3r de BUP
- Convalidacions

#### **B)Convocatòries Juny i Setembre**

Tipus Ilista: Relació d'alumnes selectivitat per grups ▌ᅮ▏ Relació d'alumnes selectivitat per grups Té cinc tipus per convocatòria i any Alumnes per a enviar amb dades incompletes de selectivitat, ressaltats en negrel listat ner a reclamacions d'alumnes Informe a Universitat: Relació d'alumnes inscrits a Selectivitat ta. Informe a Universitat: Alumnes inscrits per opcións i matèries optatives Lista d'alusnes metriculats en COU-PROVISIONAL

#### 1r- Relació d'alumnes per grups.

Presenta el llistat dels alumnes, per grup, amb les següents dades:

- Ordre dins del grup
- Codi d'alumne
- Cognoms i nom
- Opció de COU
- Primera i segona optativa
- Idioma
- Si està o no exempt en valencià
- Si posseïx totes les dades necessàries per a ser inclòs en llistats o no.

#### 2n- Alumnes per a enviar amb dades incompletes.

Per a remetre el llistat a la Universitat hi ha una sèrie de dades que és imprescindible omplir (per exemple els cognoms i el nom). Amb este llistat el programa realitza una revisió dels alumnes guardats en selectivitat, per a eixe any i convocatòria, i l'informarà d'aquells als quals falten dades i quines són estes. El llistat mostra:

- Codi d'alumne
- Cognoms i nom
- Dades que li falten per a poder ser inclòs.

3r- Llistat per a reclamacions d'alumnes.

Per grups, llistarà el mateix llistat del tipus 1r, però sense la columna *dades completes.*

4t- Informe a Universitat: Relació d'alumnes inscrits en selectivitat.

Obtindrà la relació d'alumnes inscrits en selectivitat amb el format oficial (de la UPV). Contempla tots aquells alumnes que tinguen les dades completes. Podrà comprovar quins alumnes tenen dades incompletes, a través del llistat de validació adjunta.

Les dades impreses són:

- Capçalera amb dades del centre, convocatòria i any.
- Detall:
	- **Drdre**<br>**DNI-N**
	- DNI-NIF
	- **Cognoms**
	- Nom
	- Exempts en valencià, marcat amb una "X"
	- **Idioma estranger**
	- Opció
	- Optatives amb el codi de la Universitat
	- Mitjanes de BUP i COU
	- Nota mitjana de l'expedient
- Peu:
	- Data (omplida al sol·licitar el llistat)
	- **Firmes**
	- **Informació sobre l'imprés**

#### 5é- Informe a Universitat: Alumnes inscrits per opcions i matèries optatives.

Amb este informe el programa realitza una suma, per opcions i matèries optatives, idiomes i exempcions en valencià, dels alumnes les dades dels quals estiguen completes perquè puga remetre'ls. Els que no es quantifiquen, per no tindre les dades completes, podrà fer-los constar mitjançant el llistat de validació, annex al final de l'informe.

Selectivitat COU

#### **Esborrament massiu COU**

Esta opció efectua un esborrament massiu d'aquells alumnes, d'un any i una convocatòria específica, que estan marcats com "automàtics", és a dir, que no han sigut generats ni modificats pel procés d'actualització

1. Seleccione, en el tipus de procés, **Esborrament massiu**.

Seleccione **Processos → Selectivitat → Selectivitat LOGSE** 

2. Faça clic en el botó **Acceptar**.

# **SELECTIVITAT LOGSE**

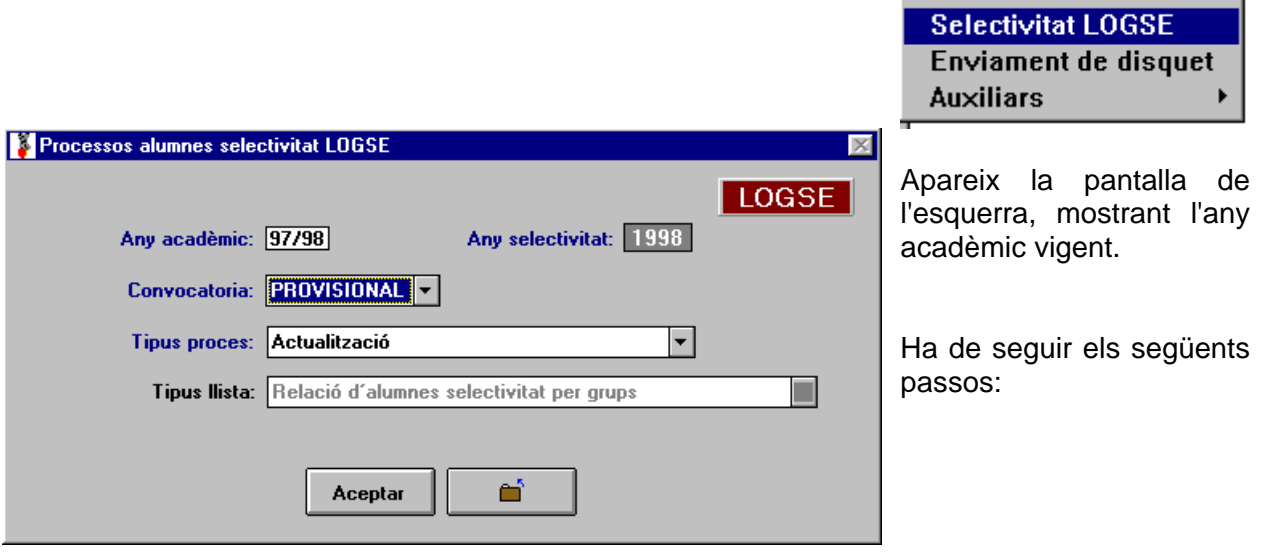

- a) Seleccione l'any acadèmic (apareixerà l'any de la selectivitat)
- b) Seleccione el tipus de convocatòria.
- PROVISIONAL: Llistat d'alumnes matriculats en 2n Batxillerat LOGSE per a presentar a la Universitat (al març per a la Universitat d'Alacant) que consta de: alumnes, opcions, exempcions en valencià, idioma, pendents i mitjanes per curs i convalidades.
- JUNY: Alumnes que es presentaran a la selectivitat al juny
- SETEMBRE: Alumnes que es presentaran a la selectivitat al setembre.
- c) Seleccione el procés.

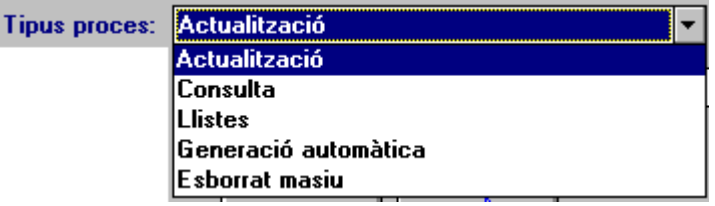

Disposa de 5 tipus de processos:

Convocatoria: PROVISIONAL

JUNY **SETEMBRE** 

**PROVISIONAL** 

- Actualització
- Consulta
- Llistats
- Generació automàtica
- Esborrament massiu

## *Tipus de processos LOGSE*

#### **Generació automàtica LOGSE**

La finalitat d'este procés és introduir automàticament els registres dels alumnes que es presentaran a la selectivitat, ordenats per any acadèmic i convocatòria.

Al començament del procés el programa realitza un esborrament dels alumnes que estiguen generats automàticament i no hagen sigut modificats mitjançant l'opció d'actualització.

El programa calcularà les notes, tant amb les dades de les notes de les assignatures aprovades, que hi haja al fitxer històric de notes, com amb les notes actuals. També tindrà en compte si va marcar Religió-Ètica per al còmput de la nota mitjana, segons la configuració realitzada mitjançant l'opció del menú **Processos** Î **Selectivitat** Î**Auxiliars** Î **Religió - Ètica per a mitjana** 

#### **A) Convocatòria provisional.**

Amb esta convocatòria el programa inclourà aquells alumnes que estiguen matriculats en 2BA per a l'any acadèmic sol·licitat. El programa obté les dades dels següents camps:

- De dades de generació (Any i convocatòria)
	- **Any de selectivitat**
	- **-** Convocatòria
	- Tipus d'expedient (en este cas COU)
- De matrícula:
	- Codi de l'alumne
	- Cognoms i nom
	- DNI i NIF (si la nacionalitat és espanyola, 724 o 0 si està en blanc)
	- **Idioma, del primer idioma estranger.**
	- Modalitat (A,B,C y D).
	- Opció (1,2,3,4,5,6 i7) segons modalitat.
	- Assignatures optatives segons opció.
	- Pendents de 1BA.
- D'exempcions:
	- Exempt en valencià
- D'històric de notes:
	- Notes per al càlcul de les mitjanes dels cursos. Si un alumne té assignatures pendents de 1BA, el programa no calcularà la mitjana.

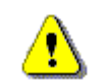

Tant en esta convocatòria com en la de juny:

El programa marcarà com "generats automàticament" tots els alumnes inclosos i, mentre no els modifique (o esborre), no perdran esta condició.

També pot realitzar la generació automàtica, alumne per alumne, des del camp desplegable *Tipus de procés*, utilitzant l'opció **Actualització** (sense posseir esta condició de "automàtics"), així com mantindre les dades generades.

#### **B) Convocatòria de juny**

Amb esta convocatòria el programa inclourà automàticament aquells alumnes matriculats en LOGSE que hagen aprovat totes les assignatures de les quals estaven matriculats l'any acadèmic en qüestió.

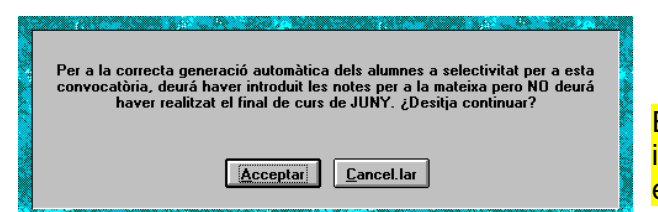

Este procés ha de realitzar-lo després d'haver introduït les notes de juny i abans de realitzar el final de curs.

A més de les dades arreplegades mitjançant el procés de generació automàtica de la convocatòria provisional, també es contemplaran:

- De matrícula:
	- Sexe
	- **-** Domicili
	- **Localitat**
	- **Codi postal**
	- **F** Telèfon
	- Data de naixement
	- **Província de naixement**
	- País de naixement
	- Localitat de naixement
	- Tipus de matrícula
- De generació:
	- LOGSE aprovat en l'any (de quatre dígits) corresponent a l'any acadèmic.
	- Convocatòria (en este cas Juny)
- Notes:
	- Notes obtingudes en l'avaluació de juny
	- Històric de notes:
		- Notes per al càlcul de les mitianes dels cursos.

El programa dóna per suposat que un alumne només té les assignatures de les quals està matriculat (incloses les pendents, convalidades i exemptes). Comprovarà les notes de juny i, si totes estan aprovades, l'inclourà.

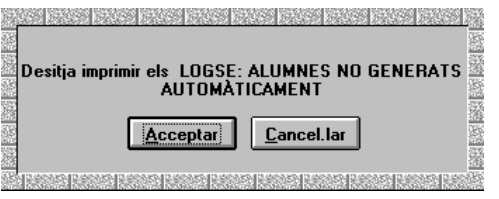

Els alumnes que no complisquen esta condició no seran inclosos. Açò podrà comprovar-ho mitjançant l'informe de validació, annex a la generació.

Faça clic en el botó **Acceptar**.

Obtindrà la relació d'alumnes que no són inclosos i el motiu que no s'incloguen.

Faça clic en el botó **Impressora** per a imprimir-los o **Visió preliminar** per a vore els resultats en pantalla.

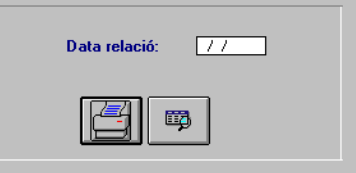

El programa torna a calcular les mitjanes, per la qual cosa, si les va introduir en la con-Æ vocatòria provisional, no les mantindrà.

#### **C) Convocatòria de setembre**

Funciona igual que la de juny, però realitzant la validació de les notes de juny i setembre.

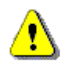

Este procés ha de realitzar-lo després d'haver introduït les notes de l'avaluació de setembre i abans de realitzar el final de curs de setembre.

#### **Actualització LOGSE**

El format de la pantalla és diferent per a les convocatòries Provisional i juny/setembre.

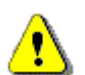

Ha d'omplir les notes mitjanes sense decimals (és a dir 5,66=566).

#### **A) Convocatòria Provisional**

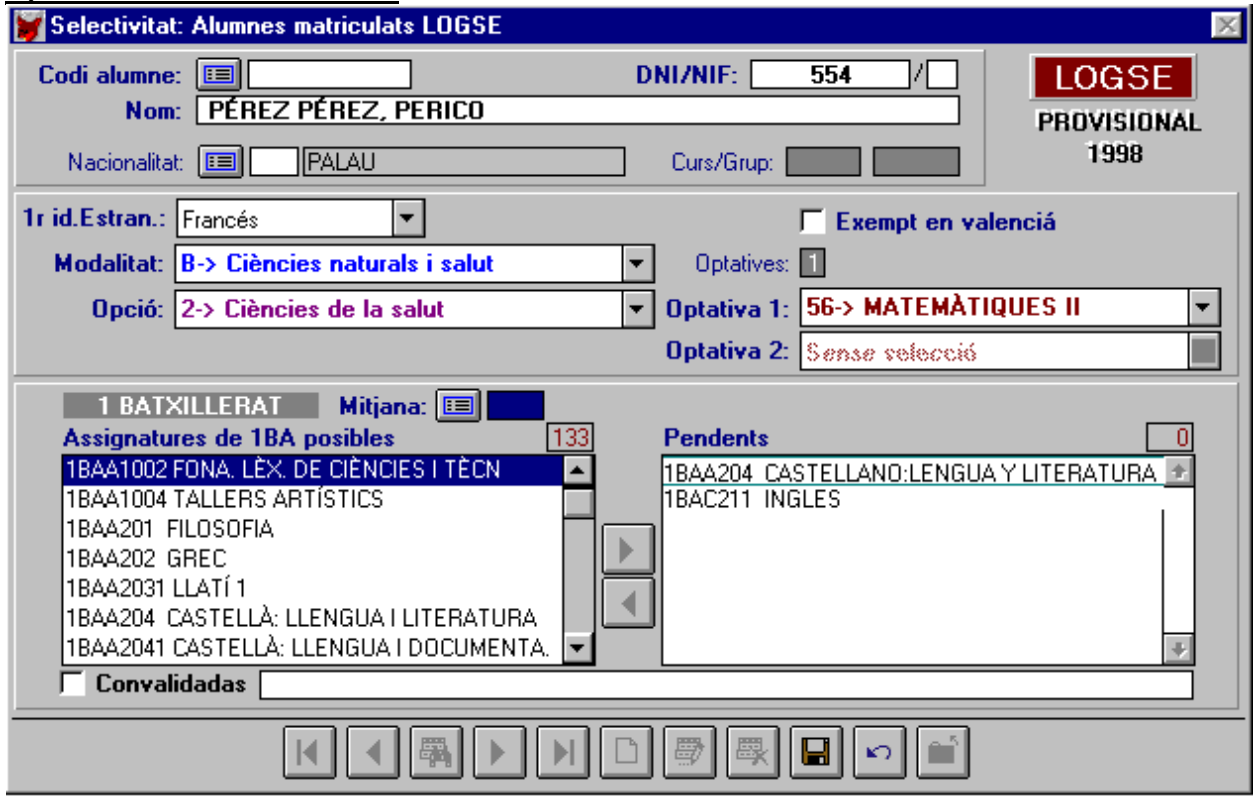

Amb esta opció pot donar d'alta, de baixa i modificar les dades corresponents als alumnes que estiguen matriculats en 2n Batxillerat amb el fi de realitzar el llistat que ha de presentar a la Universitat.

#### *Descripció de la pantalla.*

Consta de tres parts:

a) Dades de l'alumne.

- El codi alumne és obligatori; no podrà donar d'alta alumnes no matriculats o matriculats en un curs distint de 2n Batxillerat (2BA). Si hi ha alumnes matriculats en 2BA, apareixeran les seues dades per a poder-les modificar.
- El DNI és també obligatori. El NIF es calcula mitjançant la relació DNI-nacionalitat. Si la nacionalitat és 724 (Espanya) o 0 (si la dada està en blanc en la fitxa de l'alumne) realitzarà la conversió al NIF espanyol i, en els dos casos, atorgarà la nacionalitat 724.
- b) Opció i matèries optatives, exempció en valencià i idioma estranger.
	- El programa obté estes dades de la fitxa de matrícula de cada alumne. L'idioma serà el que conste en el camp *primer idioma estranger*.
	- Depenent de l'opció, podrà seleccionar les assignatures optatives.
- c) Notes mitjanes de 1r Batxillerat (1BA), pendents d'estos cursos i convalidades.
	- El programa obté les notes mitjanes de l'històric de notes. Les assignatures pendents s'obtindran de la matrícula i, en el cas de les convalidades, el programa permet escriure el que desitge. Podrà modificar les notes mitjanes que mostre el programa (o introduirles si no les té en l'històric) tenint en compte que, si de 1BA, hi ha assignatures pendents, el programa no calcularà la mitjana, i la deixarà a 0.

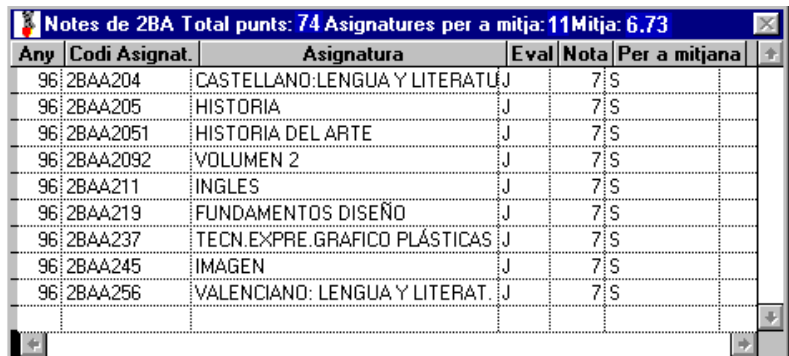

Mitjançant el botó de **Recerca**  al costat de la nota mitjana, podrà visualitzar les notes contingudes en l'històric.

#### **B) Convocatòria Juny i Setembre**

La pantalla que apareix és la següent en els dos casos:

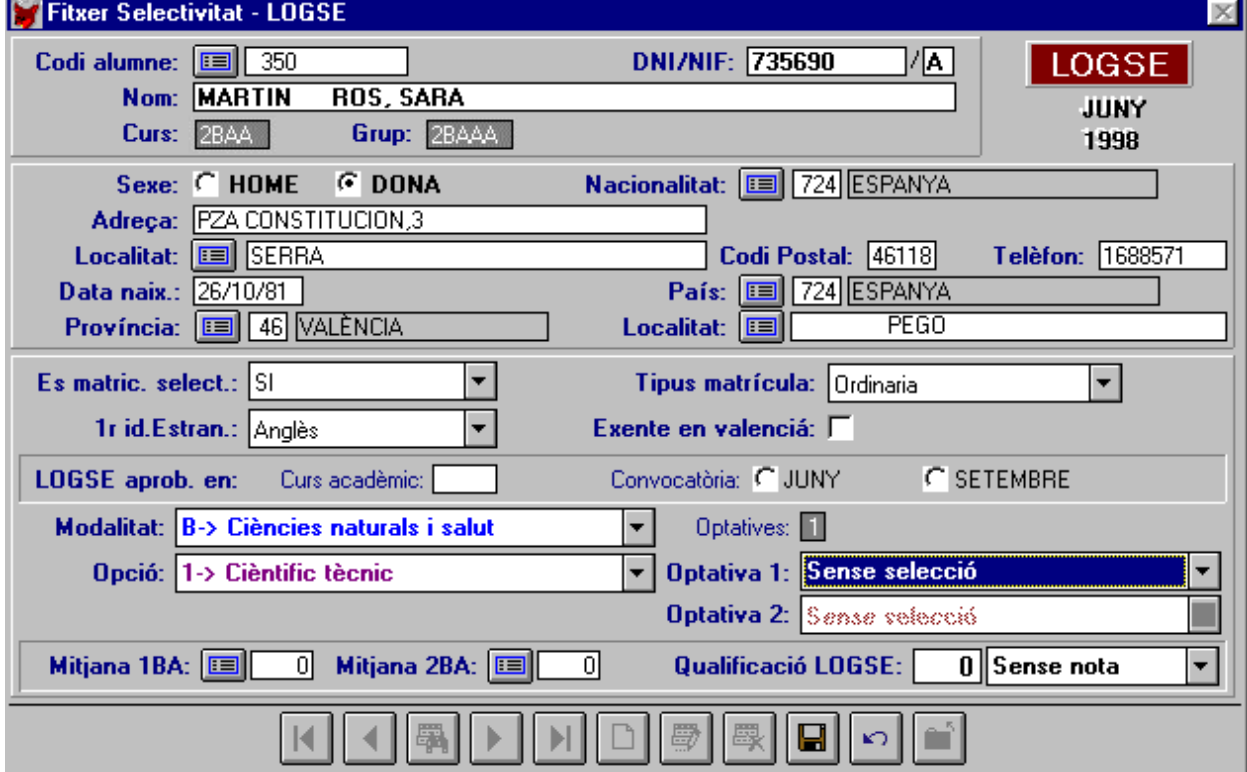

#### *Descripció de la pantalla.*

Consta de quatre parts:

- a) Dades de l'alumne.
	- En este cas el codi d'alumne no és obligatori, ja que l'alumne podrà, o no, pertànyer al centre i, a més a més, podrà estar matriculat en un altre nivell d'estudis. Només pot accedir a ell per a donar d'alta. Si al donar-lo d'alta, escriu un codi que ja existix, el pro-

grama mostrarà les seues dades de selectivitat per a modificar-les. Igual ocorrerà a l'introduir un DNI que ja existisca (és una dada obligatòria).

- Mitjançant el DNI podrà introduir les dades d'un alumne que no estiga matriculat al centre.
- Si introduïx un codi que no existix en el fitxer de selectivitat, el programa calcularà totes les dades possibles d'igual forma que en l'apartat de Provisional. A més a més, calcularà la nota mitjana de juny, si l'alumne ho té tot aprovat el juny (i setembre si és procedent) i, si no ho ha aprovat, el programa li preguntarà si desitja continuar.
- b) Dades de matricula LOGSE.
- c) Modalitat, opcions i optatives.
- d) Mitjanes de 1r, 2n de Batxillerat. Qualificació mitjana de LOGSE.
	- La qualificació mitjana de LOGSE no pot modificar-la i ve calculada per la nota mitjana de LOGSE.

#### **Introducció de dades per Actualització**

- 1. Seleccione el tipus de procés **Actualització**.
- 2. Faça clic en el botó **Acceptar**.
- 3. Si és la primera vegada que accedix a esta opció i no va utilitzar la Generació automàtica, el programa mostrarà un missatge advertint que la base de dades està buida i li preguntarà si desitja afegir registres. Faça clic en **Acceptar** per a afegir alumnes. Veja l'opció **Generació automàtica** del camp desplegable *Tipus de procés*.
- 4. Faça clic en el botó **Nou**.
- 5. Faça clic en el botó **Recerca**.
- 6. Seleccione l'alumne matriculat en 2BA.
- 7. Òmpliga la resta dels camps.

#### **Modificació de dades per Actualització**

Una vegada situat en la pantalla d'*Actualització*, seguisca estos passos:

- 1. Faça clic en el botó **Editar**.
- 2. Faça clic en el botó **Buscar**.
- 3. Seleccione l'alumne matriculat en 2BA.
- 4. Òmpliga la resta de camps.

#### **Consulta LOGSE**

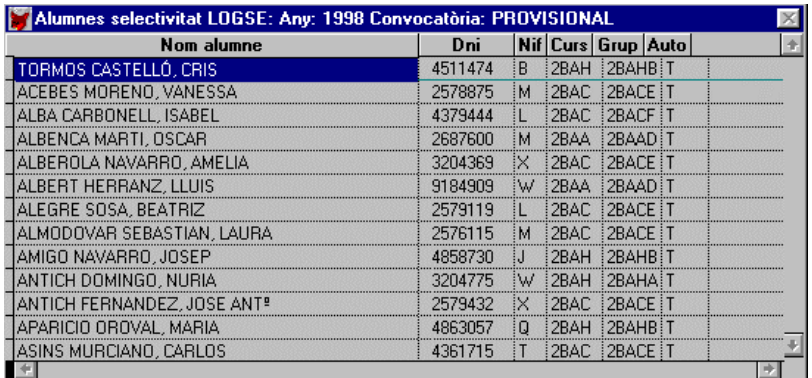

Este tipus de procés mostra en pantalla una llista dels alumnes, ordenats per any i convocatòria, guardats en el fitxer de selectivitat.

- 1. Seleccione el tipus de procés **Consulta**.
- 2. Faça clic en el botó **Acceptar**.

#### **Llistats LOGSE**

- 1. Seleccione el tipus de procés **Llistats**.
- 2. El camp *Tipus llistat* s'activarà.
- 3. Faça clic en la fletxeta del desplegable.
- 4. Seleccione el **Llistat** de la llista.
- 5. Faça clic en el botó **Acceptar**.

#### **A)Convocatòria provisional.**

Disposa de tres tipus per convocatòria i any de selectivitat, ressaltats en negreta.

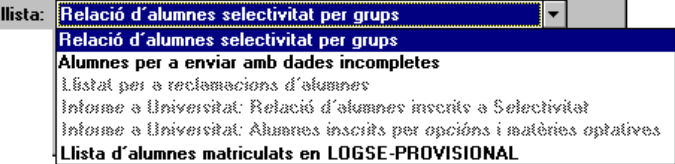

#### 1º- Relació d'alumnes selectivitat per grups.

Presenta la relació d'alumnes, per grups, amb les següents dades:

- Ordre dins del grup.
- Codi de l'alumne.
- Cognoms i nom.
- Modalitat de LOGSE.
- Opció de LOGSE.
- Primera i segona optativa (depenent de la modalitat-opció).

**Tipus** 

- Idioma.
- Si està o no exempt en valencià.
- Si posseïx totes les dades necessàries per a la seua inclusió en llistats o no (Sí = en blanc,  $No = "N"$ ).

#### 2n- Alumnes per a enviar amb dades incompletes.

Per a remetre el llistat a la Universitat hi ha una sèrie de dades que és imprescindible omplir (per exemple els cognoms i el nom). Amb este llistat el programa fa una revisió dels alumnes guardats en selectivitat, per a eixe any i convocatòria, i l'informarà d'aquells als quals els falten dades i quines són estes. El llistat mostra:

- Codi de l'alumne.
- Cognoms i nom.
- Dades que li falten per a poder ser remés.

#### 3r- Llista d'alumnes matriculats en 2n Batxillerat LOGSE.

Correspon al llistat sol·licitat per la Universitat a finals de febrer (per ara només COU). Consta de les següents dades:

- Ordre.
- DNI-NIF.
- Cognoms.
- Nom.
- Modalitat.
- Opció.
- Optativa 1(segons modalitat opció).
- Optativa 2(segons modalitat opció).
- Idioma estranger
- Exempt en valencià (S/N)
- Mitjana i pendents de 1r de Batxillerat.
- Convalidacions

#### **B)Convocatòries Juny i Setembre**

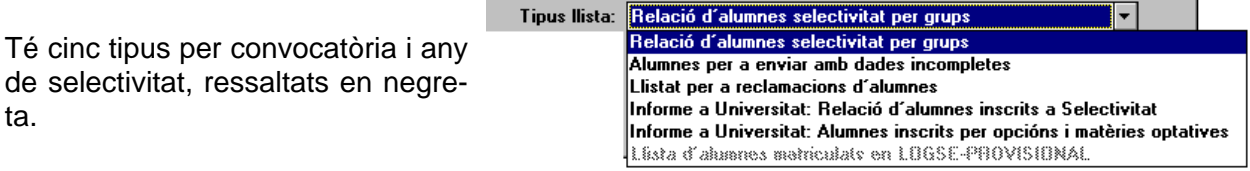

#### 1r- Relació d'alumnes selectivitat per grups.

Amb este llistat obtindrà els mateixos resultats que amb el llistat del mateix nom de la convocatòria provisional.

2n- Alumnes per a enviar amb dades incompletes.

Amb este llistat obtindrà els mateixos resultats que amb el llistat del mateix nom de la convocatòria provisional.

#### 3r- Llistat per a reclamacions d'alumnes.

Per grups, llistarà el mateix llistat del tipus 1r, però sense la columna "dades completes".

#### 4t- Informe a Universitat: Relació d'alumnes inscrits a selectivitat.

Obtindrà la relació d'alumnes inscrits en selectivitat, amb el format oficial de la UPV, de selectivitat de COU adaptat a LOGSE. Contempla tots aquells alumnes que tinguen les dades completes. Podrà comprovar els alumnes amb dades incompletes, a través del llistat de validació adjunta.

Les dades impreses són:

- Capçalera amb: centre, convocatòria i any.
- Detall:
	- **Drdre**.
	- DNI-NIF
	- Cognoms.
	- Nom
	- Exempts en valencià (marcat amb una "X" o en blanc si no ho està).
	- **Idioma estranger.**
	- **Modalitat.**
	- **Opció.**
	- **D**otatives 1 i 2
	- **Mitianes de 1BA i 2BA**
	- Nota mitjana de l'expedient.
- Peu:
	- Data.
	- Firmes
	- **Informació sobre l'imprés.**

#### 5é- Informe a Universitat: Alumnes inscrits per opcions i matèries optatives.

Amb este informe, el programa realitza una suma, per opcions i matèries optatives, idiomes i exempcions en valencià, dels alumnes les dades dels quals siguen completes perquè puga remetre'ls. Els que no es quantifiquen, per no tindre les dades completes, podrà fer-los constar mitjançant el llistat de validació, annex al final de l'informe..

#### **Esborrament massiu LOGSE**

El programa efectua l'esborrament massiu d'aquells alumnes d'un any i una convocatòria específiques que estan marcats com "automàtics", és a dir, que no han sigut generats ni modificats mitjançant el procés d'actualització

1. Seleccione el tipus de procés **Esborrament massiu.**

2. Faça clic en el botó **Acceptar.**

# **ENVIAMENT DEL DISQUET**

### *Generació del disc*

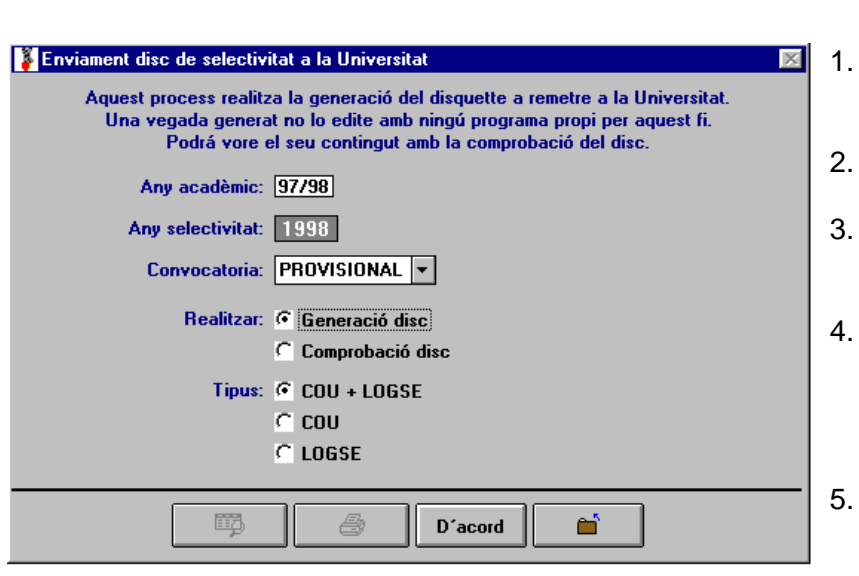

Seleccione **Processos → Selectivitat → Enviament de disquet** 

Selectivitat COU Selectivitat LOGSE **Enviament de disquet Auxiliars** 

- 1. Escriga l'any acadèmic. Apareixerà l'any de la selectivitat.
- 2. Seleccione el tipus de convocatòria.
- 3. Faça clic en el botó d'opció **Generació disc** del camp *Realitzar*.
- 4. Faça clic en el botó d'opció **COU+LOGSE, COU** o **LOGSE** del camp *Tipus*, segons les característiques del seu centre.
- 5. Faça clic en el botó **Visió preliminar** o **Imprimir**, segons convinga.

#### **Tipus de gravació segons les característiques del centre**

- Si té COU i LOGSE, podrà enviar el disc junt o per separat (segons li demane la Universitat). Seleccione COU+LOGSE per a remetre'l en un sol fitxer. Seleccione COU i després LOGSE per a remetre'l per separat. Ha de tindre en compte que el nom generat del fitxer serà el mateix: XXXXXXXX.CAA, (sent XXXXXXXX el codi de centre, C la convocatòria i AA l'any), per la qual cosa haurà de remetre dos disquets.
- Si només té COU, podrà elegir el botó COU+LOGSE o COU indistintament. Si selecciona LOGSE no realitzarà res.
- Si només té LOGSE podrà elegir el botó COU+LOGSE o LOGSE. Si selecciona el botó COU no es crearà cap fitxer.

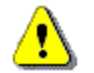

El disc generat no ha de ser editat per cap programa per a este fi (Word, bloc de notes, etc.). Si ho fa, modificarà l'estructura de les dades i el disc serà il·legible.

El programa inclourà aquells alumnes que tinguen totes les dades necessàries per a ser remesos. També crearà un informe, amb la relació dels alumnes que no complisquen els requisits, mostrant el motiu pel qual no va ser inclòs cada alumne..

# *Comprovació del disc*

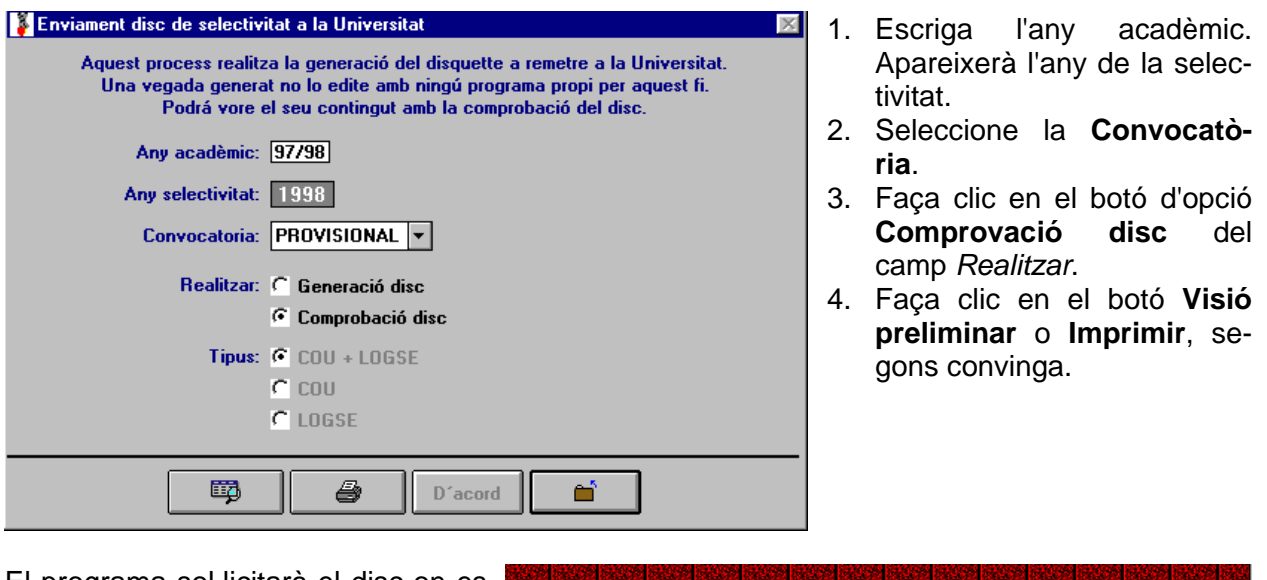

El programa sol·licitarà el disc on es trobe el fitxer creat, mostrant en el missatge el nom del fitxer, segons la regla mnemotècnica explicada en l'apartat anterior.

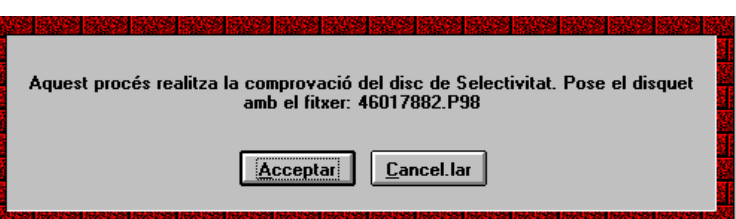

El programa crea un llistat de les dades contingudes en el disc. Recorde que no ha de manipular el disc en cap cas i, si tot ha anat bé, el programa mostrarà el llistat dels alumnes de selectivitat que estan inclosos en el disc, ordenats per DNI, i amb les seues dades en columnes.

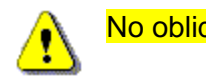

No oblide comprovar les dades.

# **AUXILIARS**

Mitjançant este submenú pot consultar, i si és procedent modificar (prèvia petició de la clau d'accés), determinades opcions per al funcionament dels processos de selectivitat..

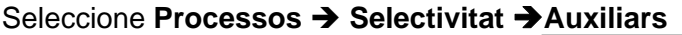

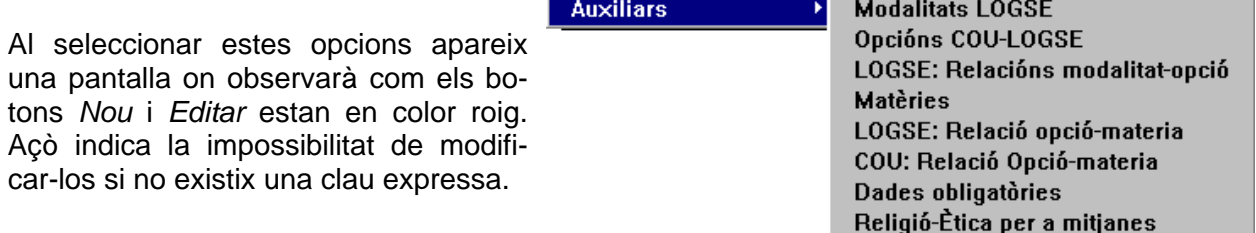

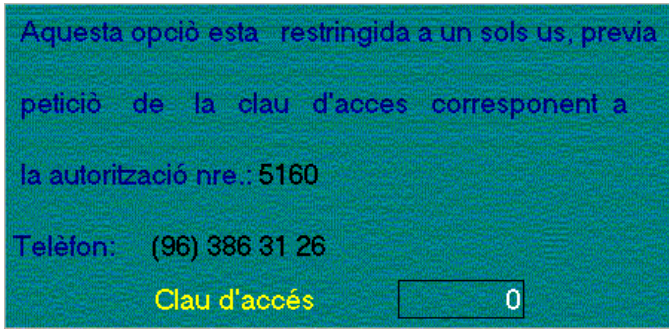

Si polsa sobre el botó *Editar*, apareix el quadre de l'esquerra. Només seria possible modificar alguna dada, prèvia autorització a través del telèfon que es detalla. En la consulta telefònica indique el número d'autorització que mostra el quadre. Després, quan tinga la clau d'accés, escriga-la en el camp **Clau d'Accés.**

Modalitate LOGSE

### *Modalitats LOGSE*

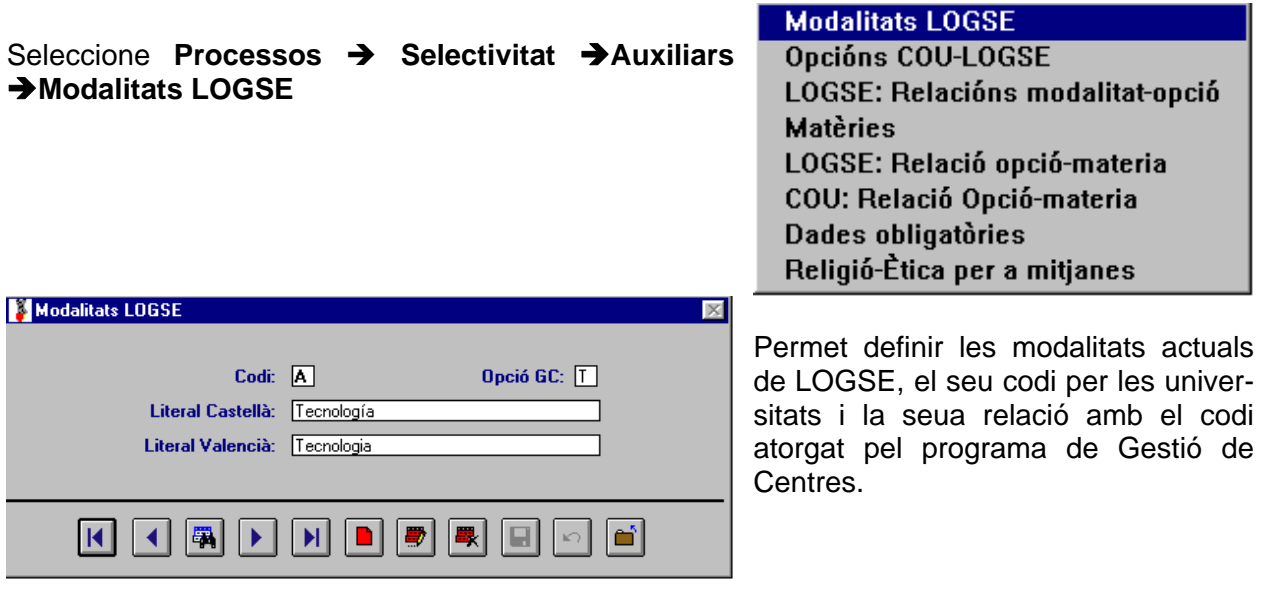

# *Opcions COU-LOGSE*

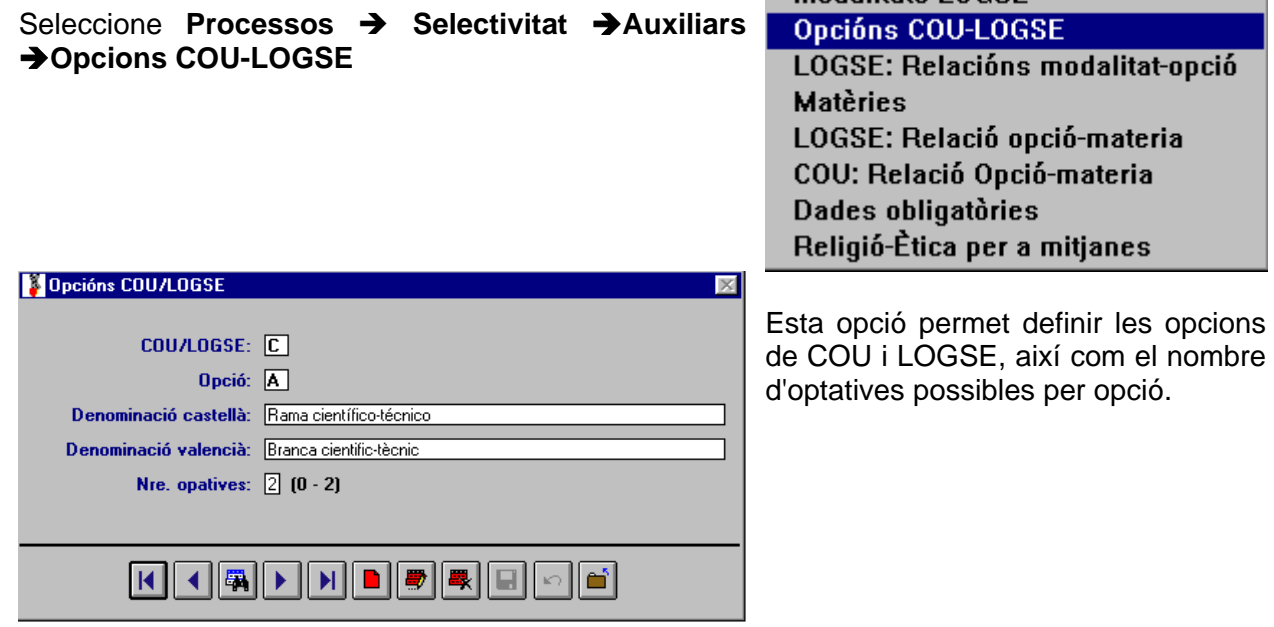

### *Relacions entre modalitats i opcions LOGSE*

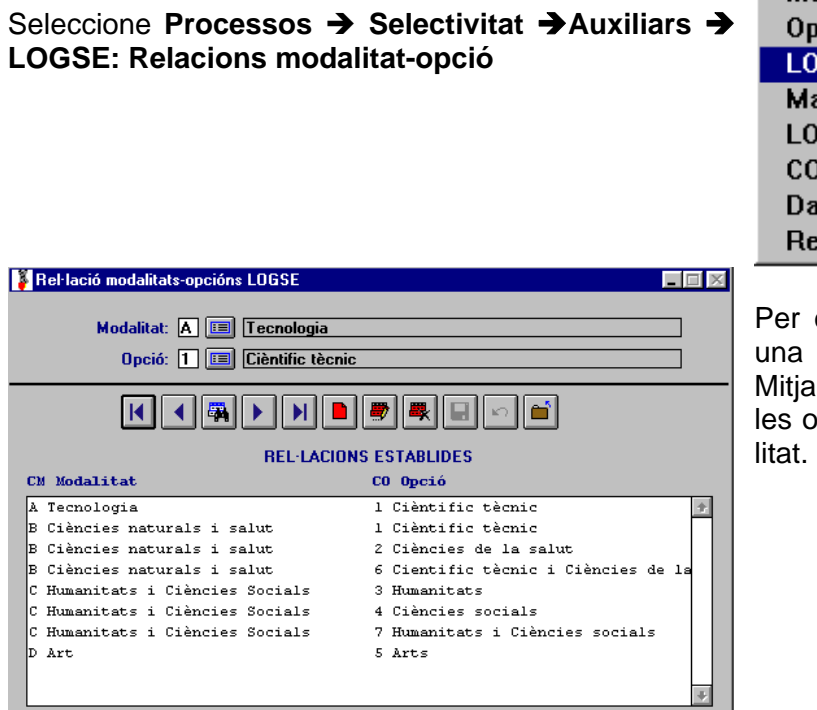

**Modalitats LOGSE** cións COU-LOGSE **GSE: Relacións modalitat-opció** atèries GSE: Relació opció-materia )U: Relació Opció-materia des obligatòries :ligió-Ètica per a mitjanes

cada modalitat de LOGSE hi ha o diverses opcions possibles. ncant esta relació es definixen pcions possibles per cada moda-

### *Matèries COU i LOGSE*

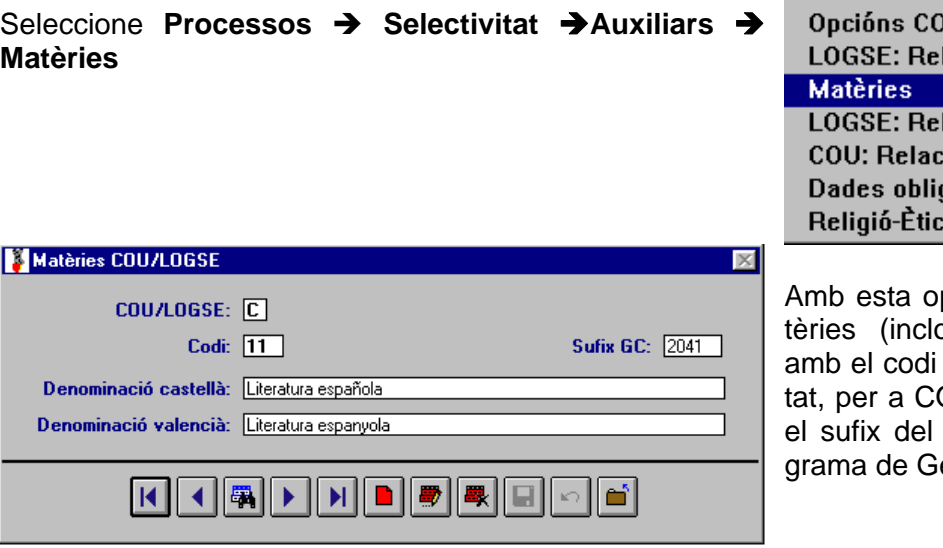

**Modalitats LOGSE U-LOGSE** lacións modalitat-opció lació opció-materia ió Opció-materia gatòries a per a mitjanes:

pció pot definir les maoses les obligatòries), atorgat per la Universi-OU i LOGSE, així com codi que té en el proestió de Centres.

### *Relacions entre matèries i opcions LOGSE*

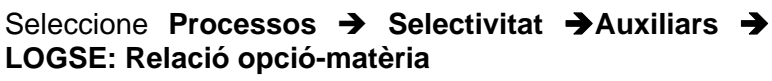

**STATISTICS** 

**Modalitats LOGSE** Opcións COU-LOGSE LOGSE: Relacións modalitat-opció **Matèries** LOGSE: Relació opció-materia **COU: Relació Opció-materia** Dades obligatòries Religió-Ètica per a mitjanes

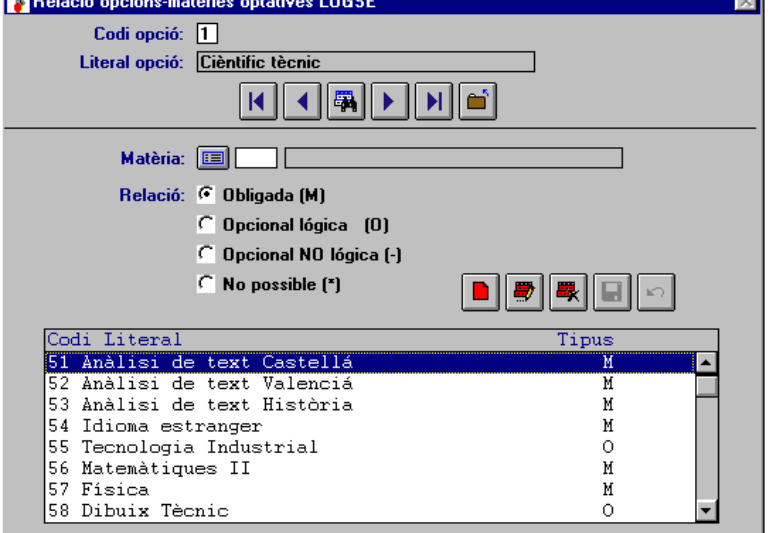

Amb este submenú podrà determinar el tipus de relació existent entre les distintes opcions i les matèries/assignatures (referides només a LOGSE). El tipus de relació pot ser: obligada, opcional lògica, opcional no lògica i no possible.

### *Relacions entre matèries i opcions COU*

Seleccione **Processos → Selectivitat → Auxiliars → COU: Relació opció-matèria**

**Modalitats LOGSE** Opcións COU-LOGSE LOGSE: Relacións modalitat-opció **Matèries** LOGSE: Relació opció-materia **COU: Relació Opció-materia** Dades obligatòries Religió-Ètica per a mitjanes

**24** Manual del Programa de Gestió de Centres V 3.4

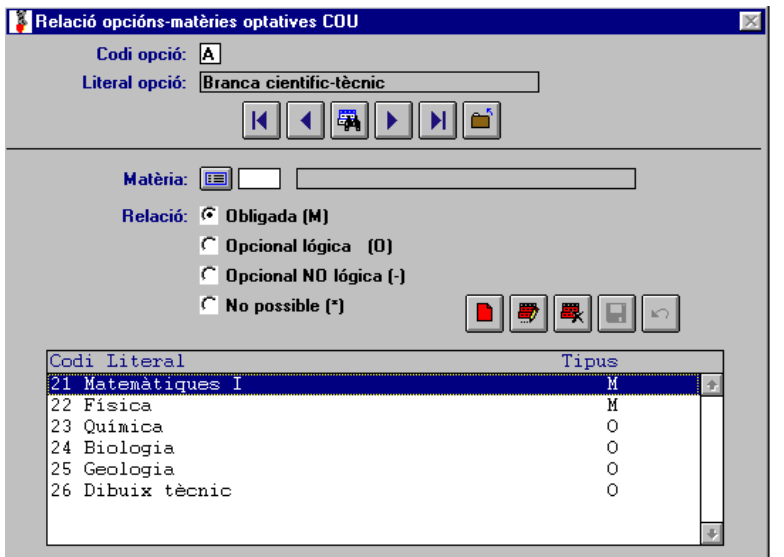

Amb este submenú podrà determinar el tipus de relació existent entre les distintes opcions i les matèries/assignatures (referides només a COU). El tipus de relació pot ser: obligada, opcional lògica, opcional no lògica i no possible.

## *Dades obligatòries*

#### Seleccione **Processos → Selectivitat → Auxiliars → Dades obligatòries**

Podrà definir quines dades/camps és obligatori introduir segons el tipus de convocatòria i si ho són per a COU i/o LOGSE. Estos camps es tindran en compte quan obtinga els llistats o genere el disc.

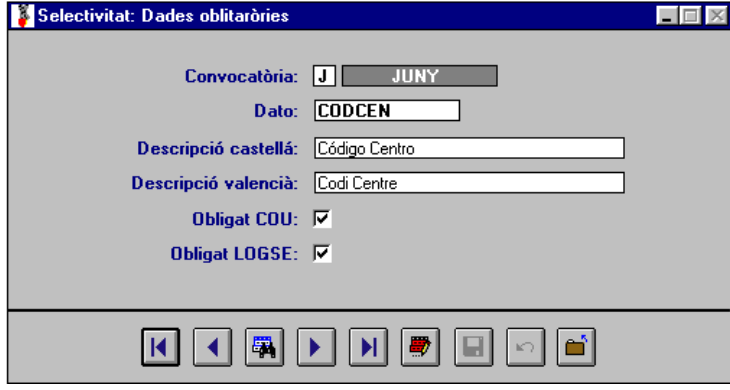

**Modalitats LOGSE** Opcións COU-LOGSE LOGSE: Relacións modalitat-opció **Matèries** LOGSE: Relació opció-materia COU: Relació Opció-materia Dades obligatòries Religió-Ètica per a mitjanes

Per a vore la informació actual dels camps:

1. Faça clic en el botó **Buscar**, apareix la finestra inferior

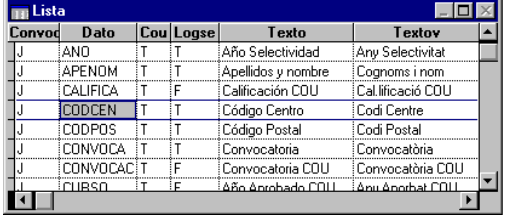

2. Seleccione el camp Polse la tecla<ESC>

*Religió i Ètica per al càlcul de mitjanes*

#### Seleccione **Processos → Selectivitat→Auxiliars → Religió-Ètica per a mitjanes**

Les dades d'esta pantalla pot modificar-les sense autorització, excepte el camp sufix de matèria (ja que pertany a la codificació de les assignatures).

Pot definir si la Religió i l'Ètica es tindran en compte per al càlcul de les notes mitjanes, tant per a COU com per a LOGSE:

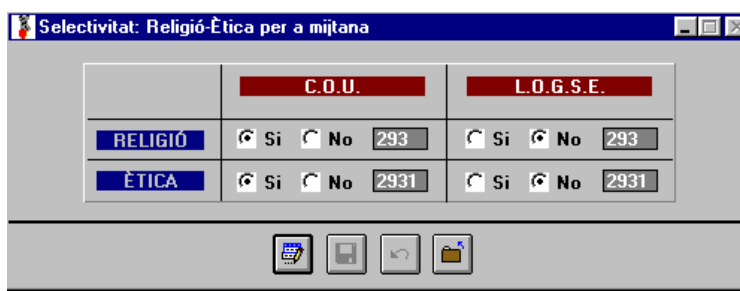

**Modalitats LOGSE** Opcións COU-LOGSE LOGSE: Relacións modalitat-opció **Matèries** LOGSE: Relació opció-materia COU: Relació Opció-materia Dades obligatories Religió-Ètica per a mitjanes

- 1. Faça clic en el botó **Editar**.
	- 2. Seleccione els botons d'opció Sí o No, segons convinga.
	- 3. Faça clic en el botó **Guardar**.

Si no desitja fer canvis, faça clic en el botó **Desfer**, abans de guardar.